B **BUREAU DE COOPÉRATION INTERUNIVERSITAIRE** 

## **Autorisation d'études hors établissement**

Guide de l'utilisateur responsable académique

**18 décembre 2019**

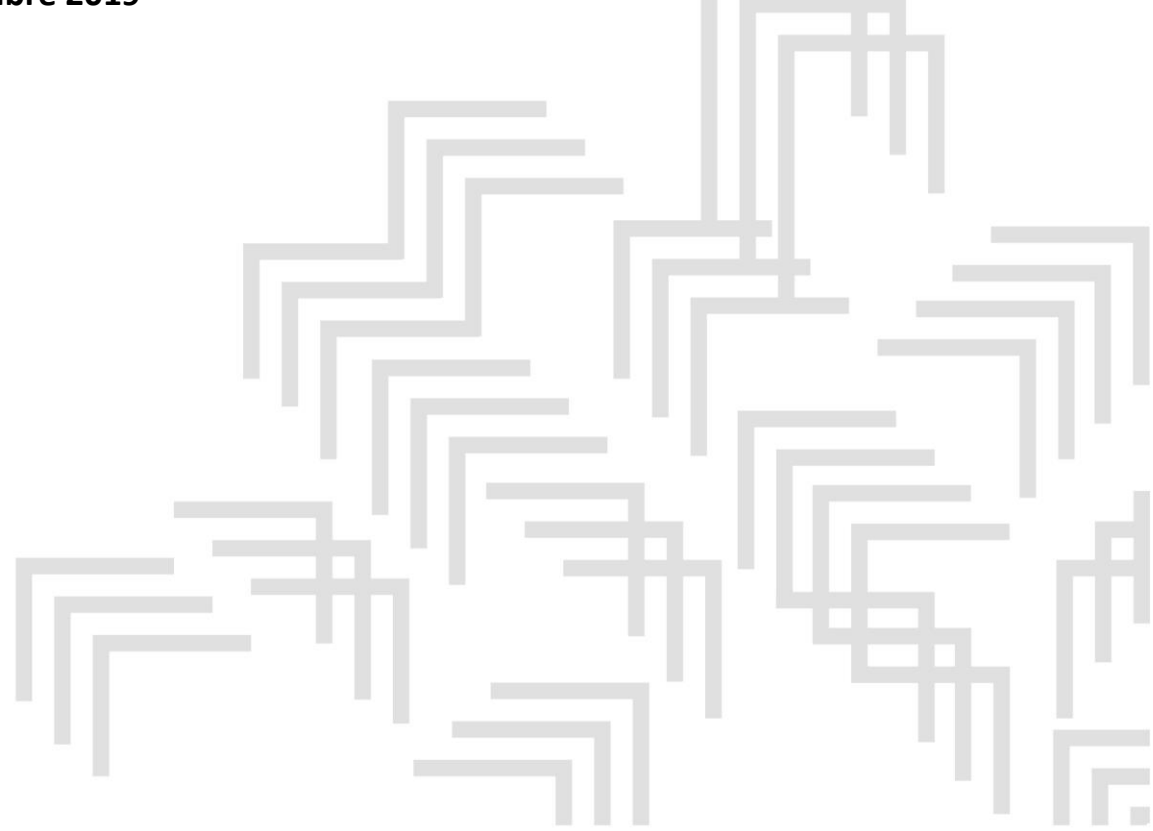

500, rue Sherbrooke Ouest Bureau 200 Montréal QC H3A 3C6

T 514 288.8524 info@bci-qc.ca bci-qc.ca

## **TABLE DES MATIÈRES**

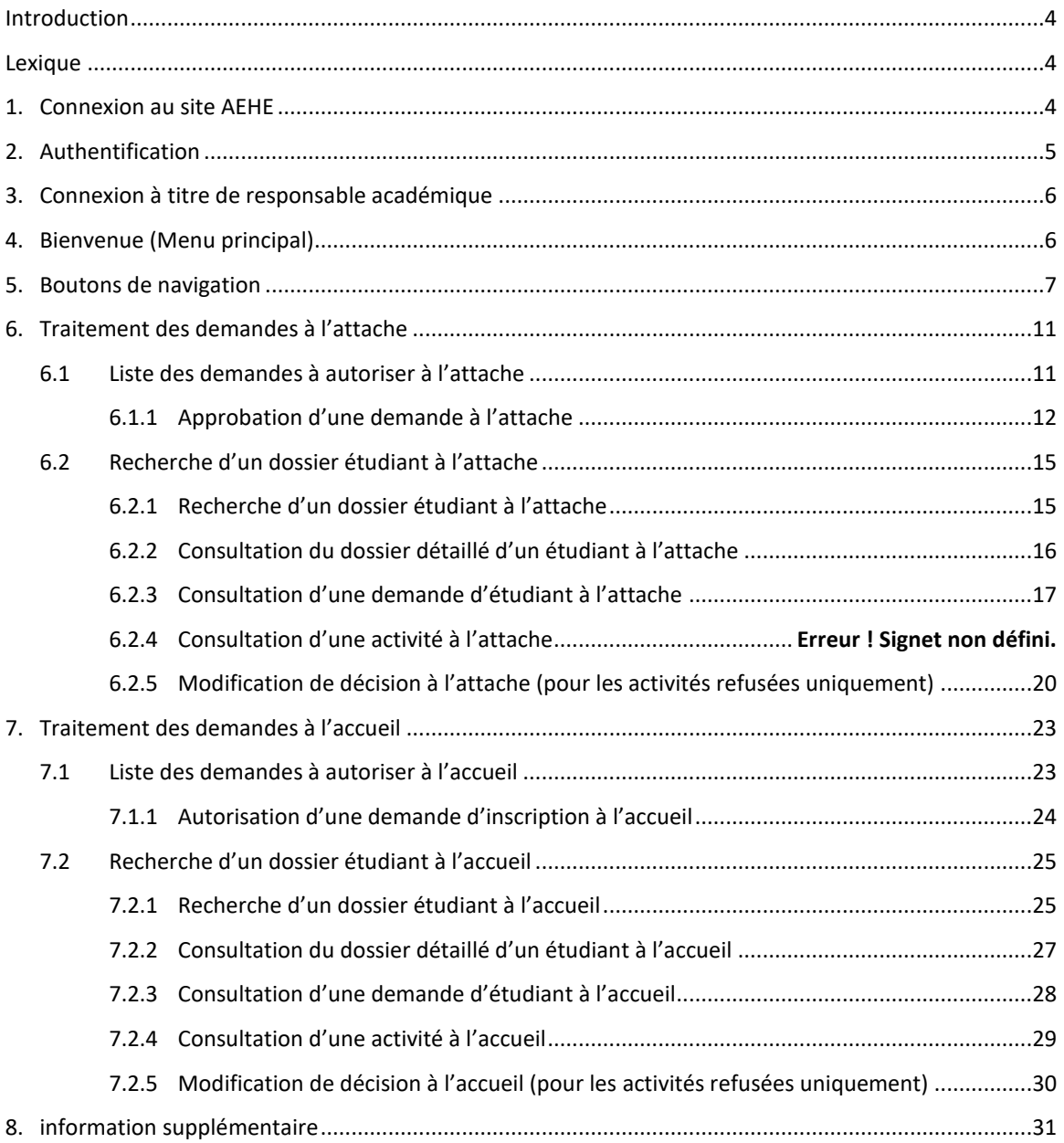

#### <span id="page-3-0"></span>**INTRODUCTION**

L'application d'autorisation d'études hors établissement (AEHE) s'adresse à tout étudiant inscrit comme étudiant régulier dans un établissement universitaire québécois (dit établissement d'attache) et qui souhaite suivre dans le cadre de son programme d'études, une ou plusieurs activité(s) (cours ou stage) dans un autre établissement universitaire québécois (dit établissement d'accueil).

Ce guide d'utilisation vous permet de trouver toutes les informations dont vous avez besoin pour utiliser l'application AEHE<sup>1</sup>.

#### <span id="page-3-1"></span>**LEXIQUE**

 $\overline{\phantom{a}}$ 

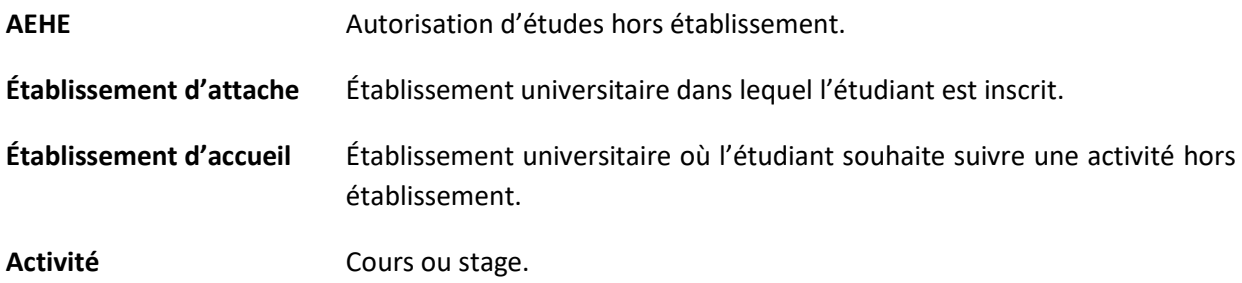

## <span id="page-3-2"></span>**1. CONNEXION AU SITE AEHE**

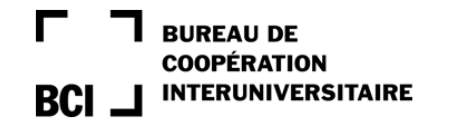

Bienvenue dans l'application "Autorisation d'étude hors établissement" du BCI

Choisissez votre établissement d'attache.

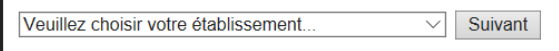

Si votre établissement n'apparaît pas, contactez votre registraire

■ Sélectionnez votre établissement parmi la liste de la boite de dialogue qui vous est proposée.

<sup>&</sup>lt;sup>1</sup> Dans ce document, le genre masculin est utilisé dans le seul but de ne pas alourdir le texte.

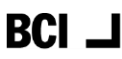

## <span id="page-4-0"></span>**2. AUTHENTIFICATION**

Pour accéder à l'application AEHE, vous devez vous authentifier. Pour ce faire, vous devez posséder vos propres *identifiant* et *mot de passe* et les rentrer dans le site de votre établissement.

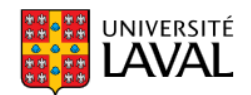

#### Connexion

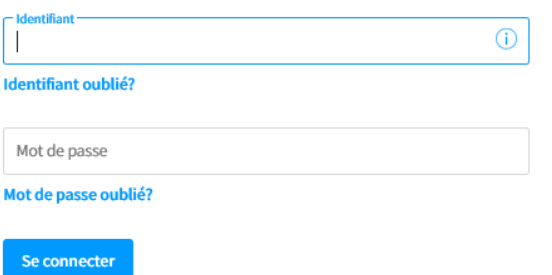

#### Vous êtes un nouvel utilisateur et vous voulez déposer une demande d'admission?

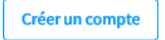

id Protégez vos données

Pour protéger les données auxquelles vous avez accès, assurez-vous de toujours vous déconnecter de vos applications et de fermer votre navigateur avant de vous éloigner de votre poste de travail.

Note : Les universités qui figurent sur les écrans de ce guide sont mentionnées à titre d'exemple.

# <span id="page-5-0"></span>**3. CONNEXION À TITRE DE RESPONSABLE ACADÉMIQUE**

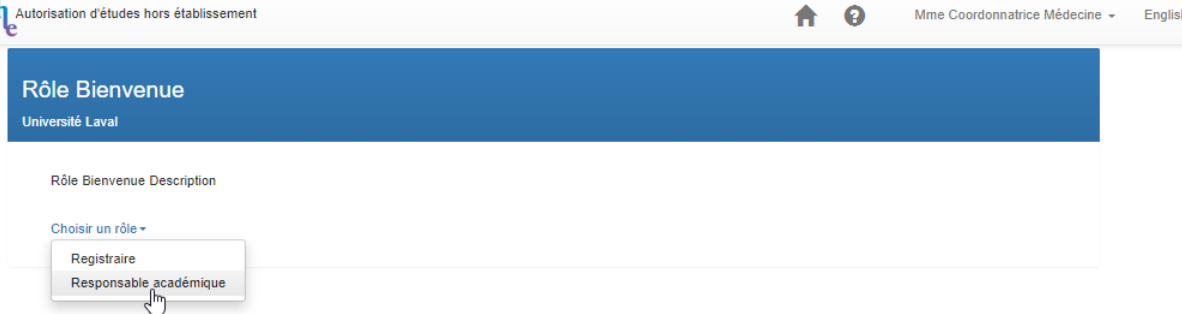

▪ Sélectionnez le rôle avec lequel vous souhaitez accéder à l'application AEHE.

Pour rendre des décisions en tant que responsable académique, vous devez sélectionner *Responsable académique* dans le menu proposé.

## <span id="page-5-1"></span>**4. BIENVENUE (MENU PRINCIPAL)**

Le menu des responsables académiques est structuré pour bien distinguer les traitements qui relèvent de l'établissement d'attache, ou de l'établissement d'accueil. Ces traitements sont regroupés en deux rubriques :

- Attache : Traitement des demandes à l'attache.
- Accueil : Traitement des demandes à l'accueil.

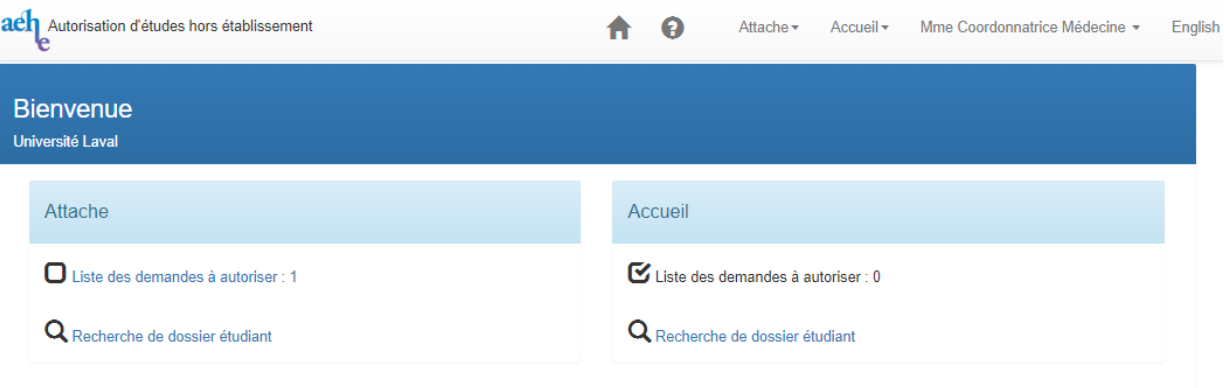

Le traitement des demandes à l'attache, ou à l'accueil se divise en deux types de traitement :

- *Liste des demandes à autoriser* : permet d'identifier les demandes en attente d'autorisation pour pouvoir les traiter à titre de responsable académique à l'attache ou à l'accueil.
- *Recherche de dossier étudiant*
- *à l'attache* : permet de retrouver le dossier d'un étudiant inscrit dans l'établissement à l'attache, pour pouvoir consulter ses données personnelles, ses demandes et les activités qui leur sont associées.
- *à l'accueil :* permet de retrouver le dossier d'un étudiant qui a fait une demande à l'établissement d'accueil, pour pouvoir consulter ses données personnelles, ses demandes et les activités qui leur sont associées.

**Note** : le menu principal affiche le nombre de demandes à autoriser à l'attache et à l'accueil.

#### <span id="page-6-0"></span>**5. BOUTONS DE NAVIGATION**

Dans la partie supérieure droite de chaque écran, vous avez plusieurs boutons :

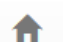

permet en tout temps de revenir au menu principal des registraires.

ℯ permet d'accéder au guide d'utilisation de l'application AEHE pour le consulter et à l'assistance pour toute demande de renseignement, problème d'ordre technologique ou fonctionnel.

> Cette icône permet également d'accéder aux liens utiles pour repérer facilement sur les sites Web des établissements, les informations relatives à l'offre d'activité, la description de l'activité et les calendriers universitaires :

#### Autorisation d'études hors établissement

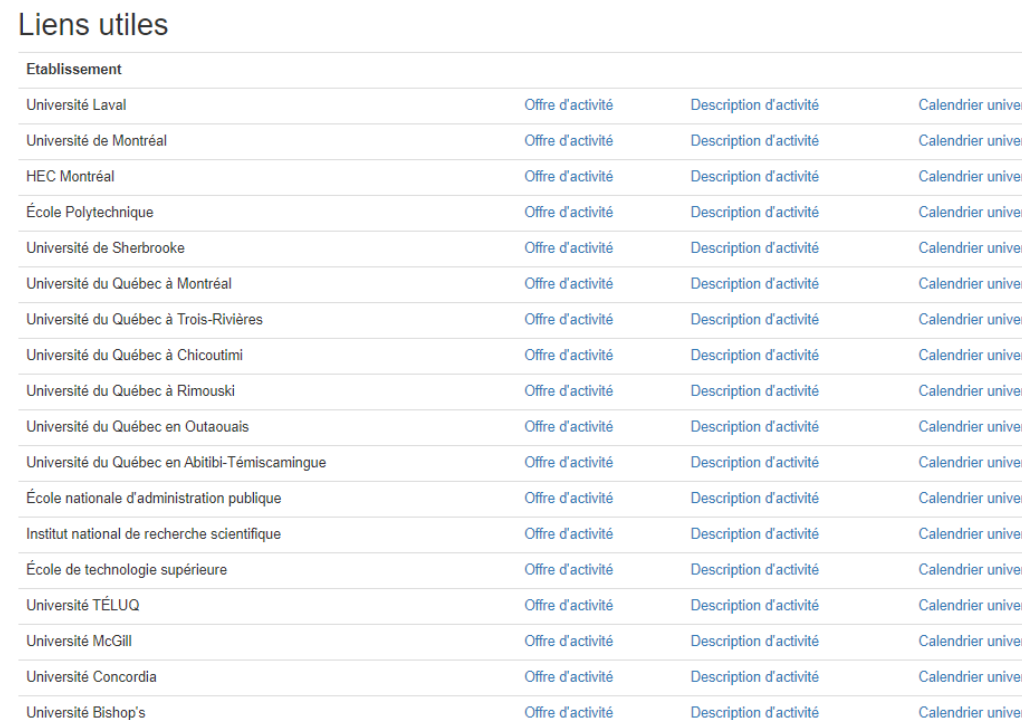

Fermer

- **Attache** permet d'accéder à tout moment à la liste déroulante relative aux liens de la rubrique attache du menu principal.
- **Accueil** permet d'accéder à tout moment à la liste déroulante relative aux liens de la rubrique accueil du menu principal.
- **Nom et**  permet de visualiser le nom et le prénom du responsable connecté à l'application. **prénom** En cliquant sur *Nom et prénom*, le responsable peut sélectionner *Quitter* pour se déconnecter de l'application de façon sécuritaire.
- *Français* ou permet de choisir la langue d'affichage des écrans.

*English*

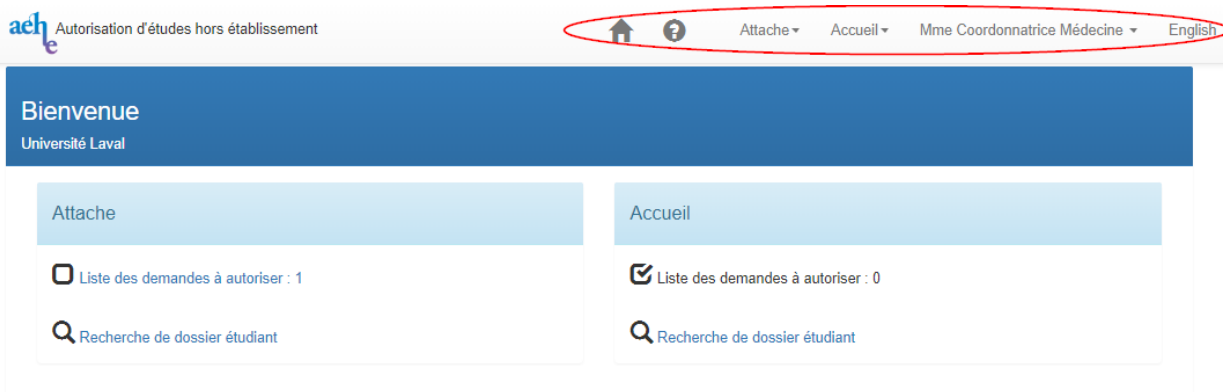

Les icônes suivantes permettent de mener différentes actions :

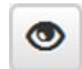

permet de consulter une demande d'activité, ou faire le suivi détaillé d'une activité.

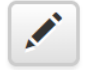

permet de rendre une décision, ou modifier une décision de refus rendue antérieurement.

D'une façon générale, lors du traitement des demandes tant à l'attache qu'à l'accueil, vous avez la possibilité d'accéder à partir de tous les écrans :

▪ aux données personnelles de l'étudiant, en cliquant sur *Dossier étudiant* sur la partie supérieure droite de chaque écran.

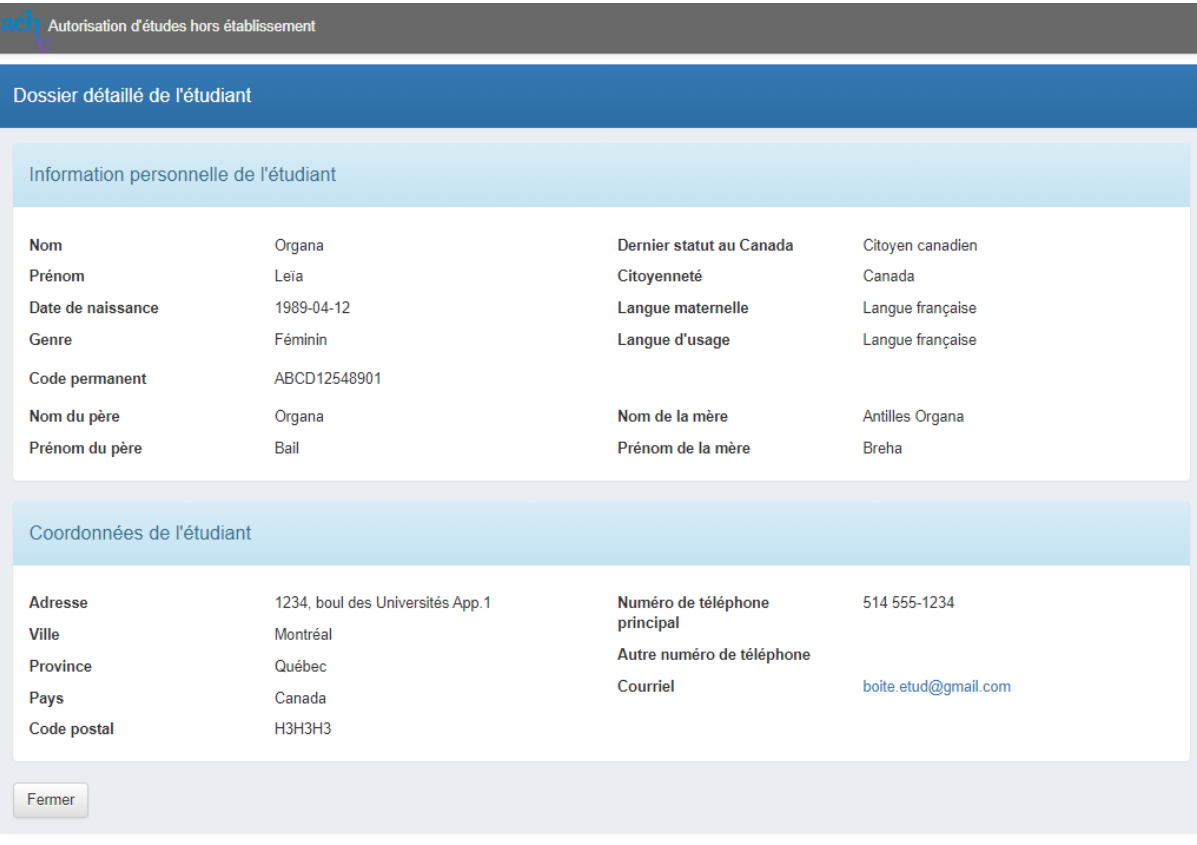

▪ à la demande de l'étudiant, pour la consulter, en cliquant sur *Consultation de la demande* sur la partie supérieure droite de chaque écran.

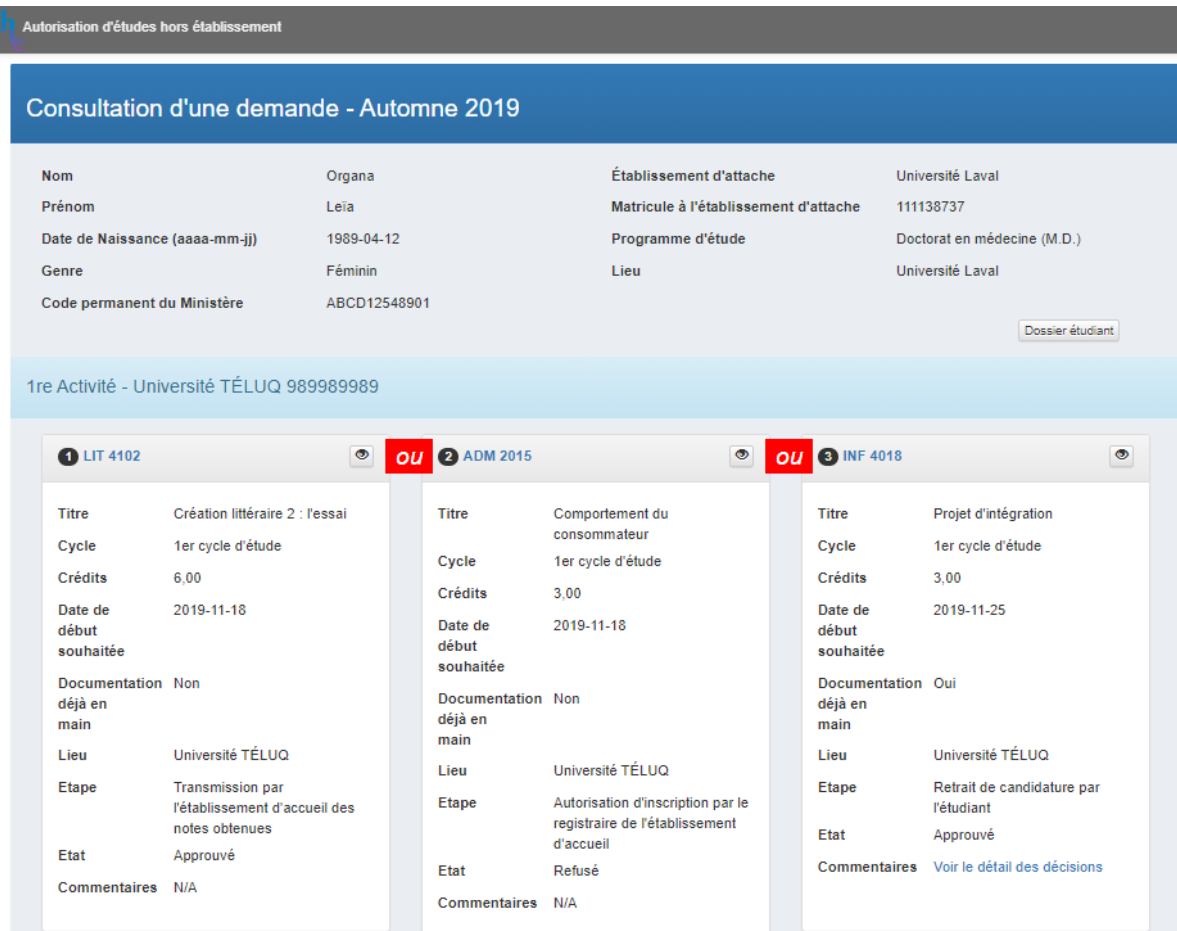

## <span id="page-10-0"></span>**6. TRAITEMENT DES DEMANDES À L'ATTACHE**

À titre de responsable académique, vous devez rendre vos décisions pour toute demande formulée par un étudiant de l'un de vos programmes à l'université d'attache.

#### <span id="page-10-1"></span>**6.1 LISTE DES DEMANDES À AUTORISER À L'ATTACHE**

▪ Cliquez sur *Liste des demandes à autoriser* à l'attache dans le menu principal pour accéder à la liste des demandes que vous devez traiter. La liste de toutes les demandes en attente d'approbation s'affiche :

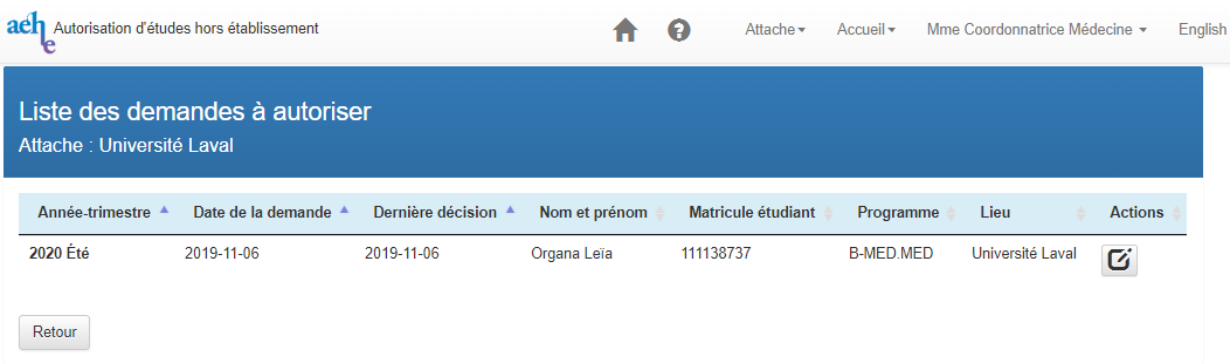

**Note** : Vous pouvez également accéder directement au dossier d'un étudiant pour rendre une décision lorsque vous recevez un courriel du système vous informant que vous avez une demande en attente de traitement, en cliquant sur l'adresse URL qui apparait dans ce courriel.

■ Cliquez sur l'icône **⁄** d'une demande pour rendre vos décisions, ou *Retour* pour revenir au menu principal.

#### <span id="page-11-0"></span>**6.1.1 APPROBATION D'UNE DEMANDE À L'ATTACHE**

À partir de la liste des demandes à autoriser, vous accédez à une demande en cliquant sur l'icône ◆ de cette demande. Vous avez la possibilité de rendre vos décisions pour les activités attachées à cette demande, que l'étudiant de votre établissement d'attache désire suivre dans un ou plusieurs établissements d'accueil.

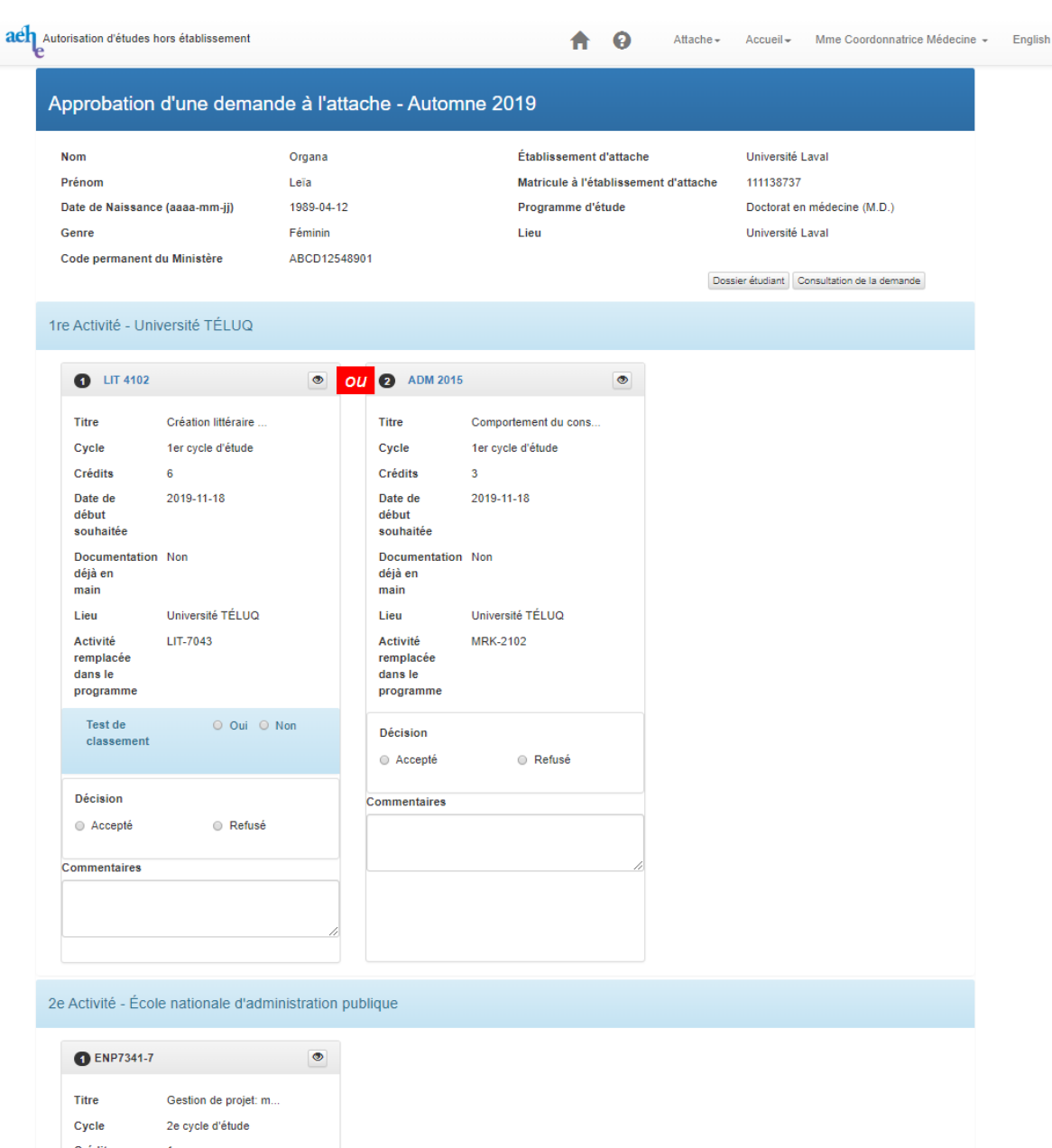

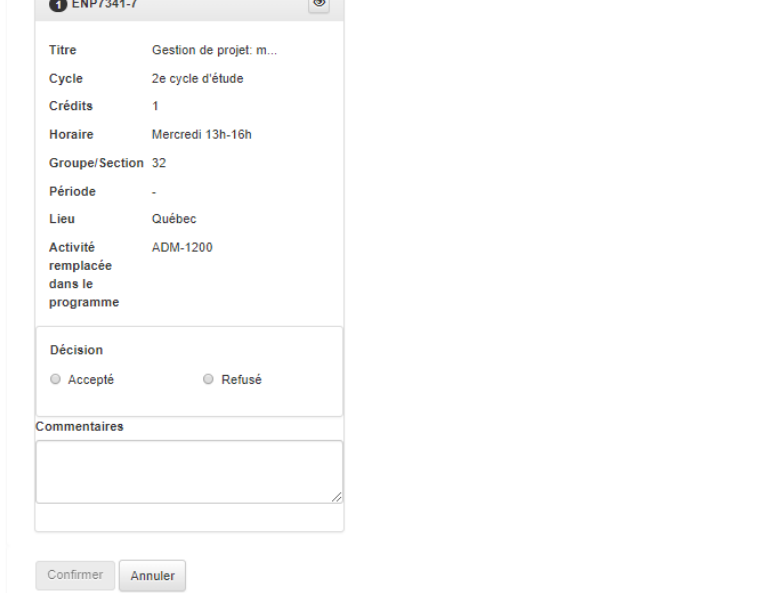

#### **Note :**

Pour certaines activités de l'Université TÉLUQ qui sont ciblées, le responsable du programme à l'attache doit spécifier si l'étudiant doit préalablement faire un test de classement pour suivre l'activité. Il devra alors cliquer sur *Oui* (si l'étudiant doit faire un test de classement) ou *Non* :

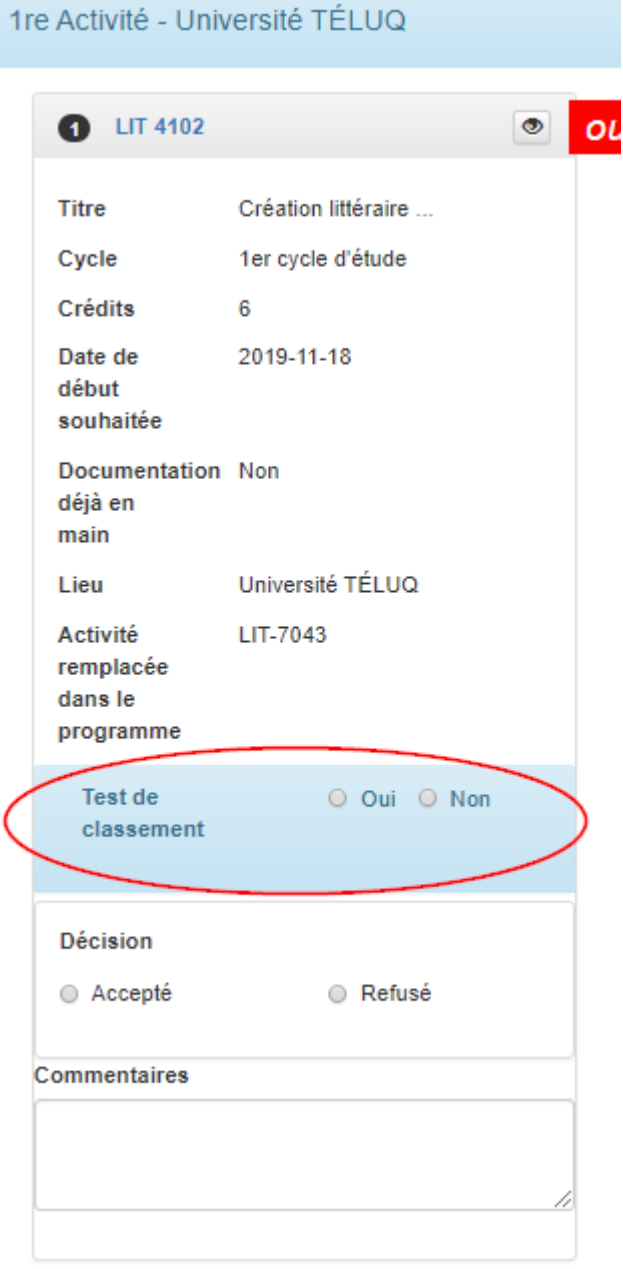

Pour chaque activité attachée à cette demande, incluant les activités de substitution (autres choix), vous devez rendre une décision. Pour ce faire, il faut cocher l'une des deux cases correspondant à *Accepté* ou *Refusé.* Pour chacune de ces activités, vous pouvez inscrire au besoin, des commentaires dans la case prévue à cet effet.

Il est à noter qu'une demande reste dans la liste des demandes à traiter tant que la décision ne sera pas rendue pour toutes les activités qui lui sont attachées incluant celles de substitution (autres choix).

Dès que vous avez rendu toutes vos décisions, la demande de l'étudiant est automatiquement retirée de la liste des demandes que vous devez traiter, mais demeure toujours accessible en cliquant dans le menu principal sur *Recherche de dossier étudiant***.**

▪ Cliquez sur *Confirmer* pour valider vos décisions, ou *Annuler* pour revenir à la liste des demandes à autoriser.

#### <span id="page-14-0"></span>**6.2 RECHERCHE D'UN DOSSIER ÉTUDIANT À L'ATTACHE**

#### <span id="page-14-1"></span>**6.2.1 RECHERCHE D'UN DOSSIER ÉTUDIANT À L'ATTACHE**

▪ Cliquez sur *Recherche d'un dossier étudiant* à l'attache dans le menu principal.

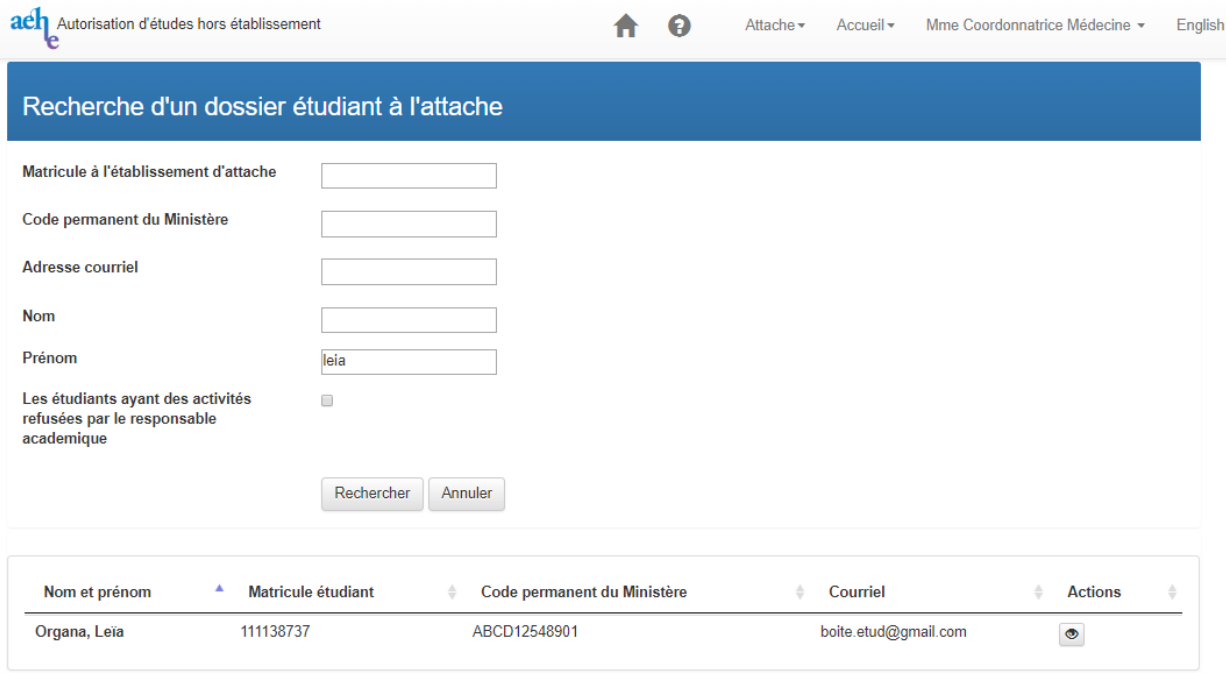

Lors de la recherche d'un dossier étudiant pour consulter ses demandes, vous avez la possibilité de faire cette recherche en entrant son matricule, son code permanent du ministère, son adresse courriel, son nom ou son prénom. Vous pouvez également rechercher la liste des étudiants ayant des activités que vous auriez refusées en cochant la case prévue à cet effet.

▪ Cliquez sur *Rechercher* pour lancer la recherche selon les critères que vous avez entrés, sinon *Annuler* pour retourner au menu principal.

Le résultat de votre recherche s'affiche en bas de l'écran. Pour un étudiant trouvé, l'**icône**  vous permet de consulter son dossier détaillé.

#### <span id="page-15-0"></span>**6.2.2 CONSULTATION DU DOSSIER DÉTAILLÉ D'UN ÉTUDIANT À L'ATTACHE**

▪ Cliquez sur l'**icône** pour consulter le dossier détaillé de l'étudiant trouvé.

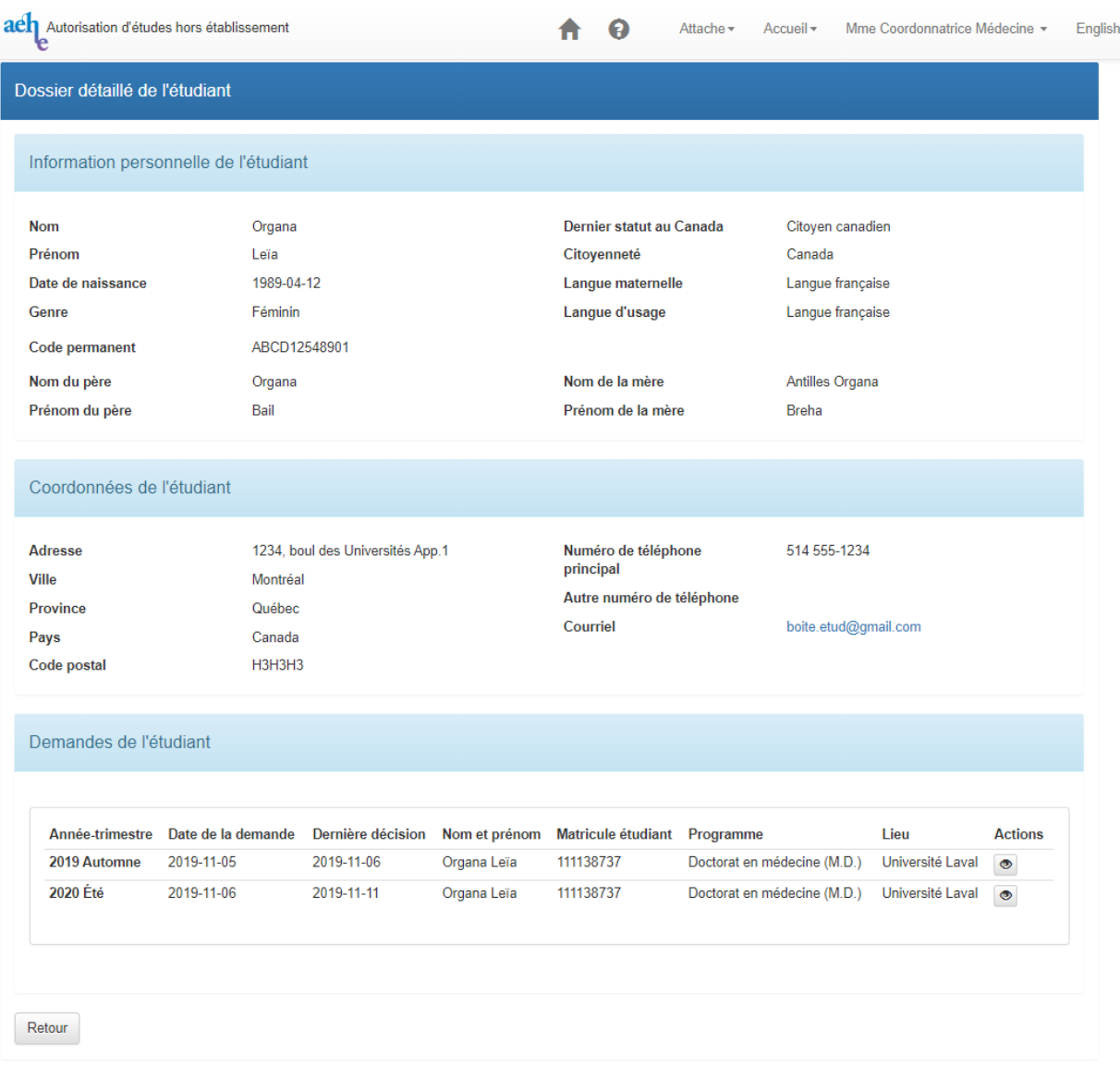

Dans le dossier détaillé de l'étudiant, vous avez accès à ses informations personnelles, ses coordonnées et la liste de toutes ses demandes.

▪ Cliquez sur l'**icône** d'une demande de l'étudiant pour la consulter, ou *Retour* pour retourner à l'écran *Recherche d'un dossier étudiant à l'attache.*

#### <span id="page-16-0"></span>**6.2.3 CONSULTATION D'UNE DEMANDE D'ÉTUDIANT À L'ATTACHE**

À partir du dossier détaillé de l'étudiant trouvé, vous avez la possibilité de consulter chacune de ses demandes et visionner les activités qui leur sont associées. En cliquant sur l'**icône** d'une demande, l'écran suivant s'affiche :

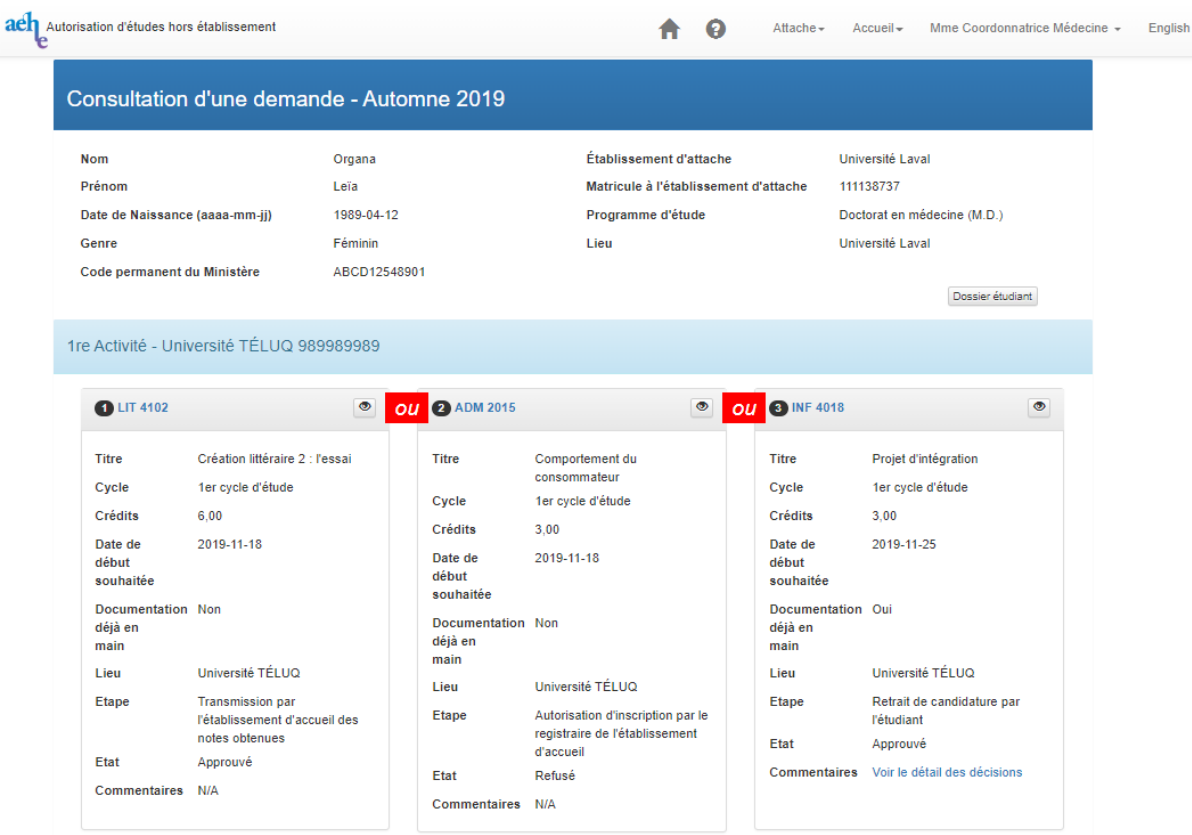

Toutes les activités attachées à cette demande sont affichées avec leur état d'approbation (à l'étude, acceptée ou refusée) et l'étape à laquelle l'approbation est rendue (décision du responsable à l'attache, décision du registraire à l'attache, décision du responsable à l'accueil, décisions du registraire à l'accueil).

Pour une activité dont la demande d'annulation est approuvée, l'état de cette activité indique si l'annulation est avec ou sans remboursement.

■ Cliquez sur l'icône **o** d'une activité pour consulter le suivi détaillé de cette activité, ou sur *Retour* pour retourner à l'écran recherche d'un dossier étudiant à l'attache.

**Note** : L'icône crayon n'est présente que pour les activités qui requièrent votre décision, ou une modification de refus rendue antérieurement.

#### **6.2.4 CONSULTATION D'UNE ACTIVITÉ À L'ATTACHE**

Lorsque vous accédez à une demande de l'étudiant, l'icône  $\bullet$  vous permet de consulter chacune des activités attachées à cette demande. En cliquant sur l'**icône** d'une activité, l'écran suivant s'affiche :

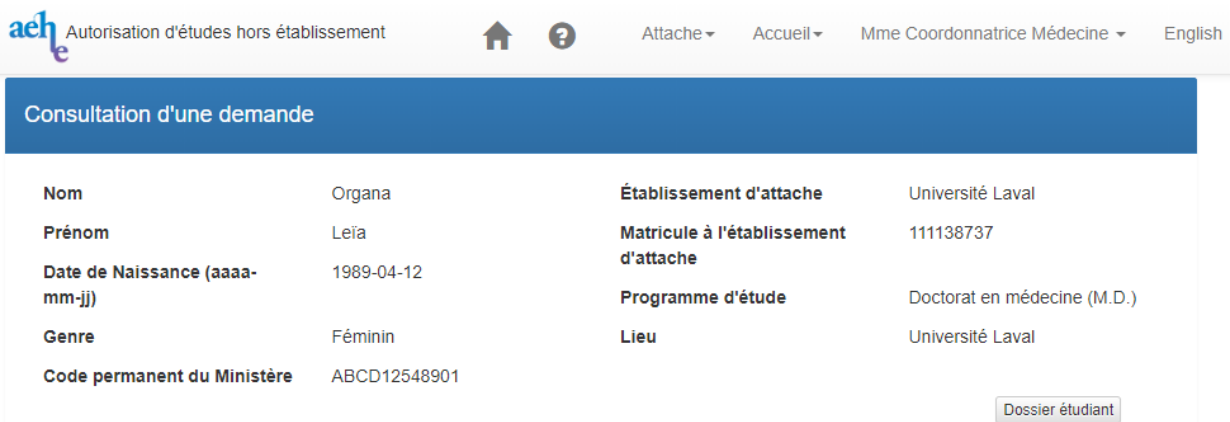

#### Automne 2019 - Université TÉLUQ, matricule accueil : 989989989

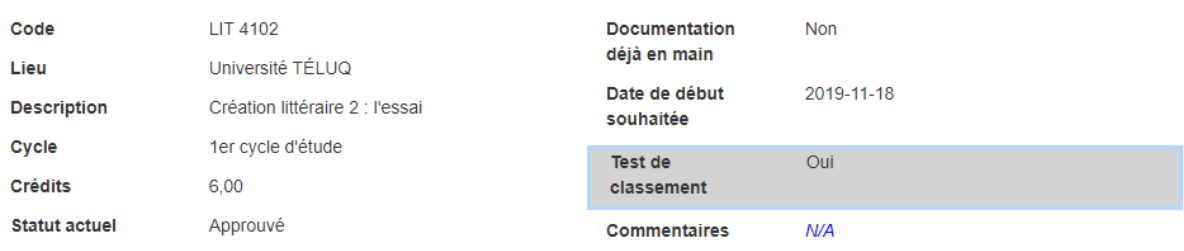

#### Suivi

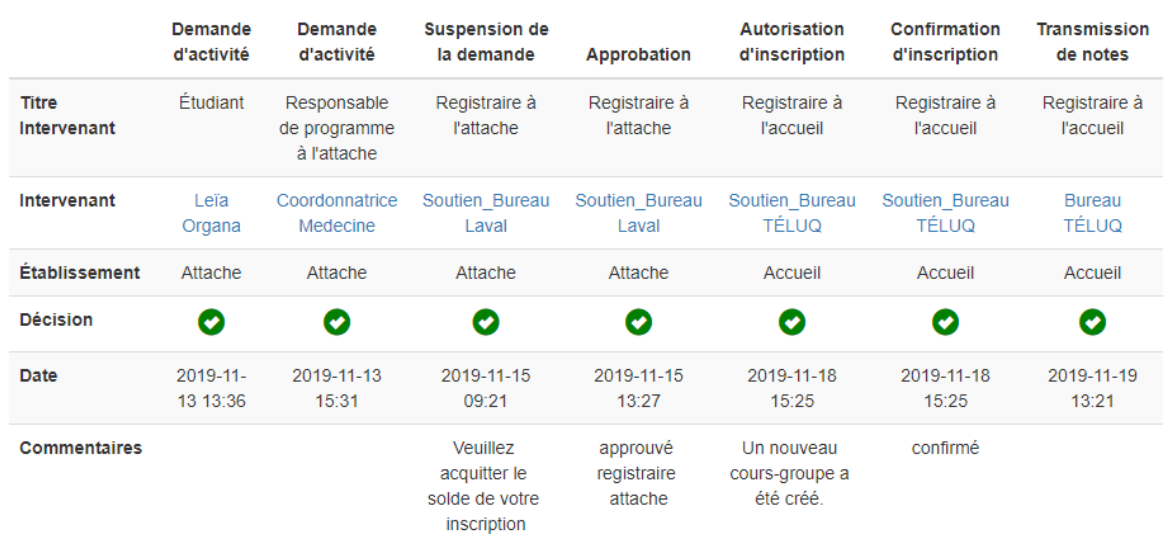

Retour

Pour chaque activité, le suivi indique la date de la formulation de la demande par l'étudiant ainsi que la dernière décision de chacun des intervenants impliqués dans le traitement de la demande : responsable à l'attache, registraire à l'attache, responsable à l'accueil, registraire à l'accueil.

Pour chacune des décisions, on retrouve la date à laquelle elle a été prise et le nom de l'intervenant qui l'a prise. Vous avez la possibilité d'envoyer un message par courriel à cet intervenant en cliquant sur son nom.

Les commentaires formulés par chacun des intervenants, y compris celui de l'étudiant, apparaissent dans la case prévue à cet effet.

▪ Cliquez sur *Retour* pour retourner à l'écran Consultation d'une demande.

#### <span id="page-19-0"></span>**6.2.5 MODIFICATION DE DÉCISION À L'ATTACHE (POUR LES ACTIVITÉS REFUSÉES UNIQUEMENT)**

En tant que responsable académique à l'attache, vous ne pouvez modifier vos décisions que pour les activités que vous aviez refusées auparavant.

Lorsque vous accédez à une demande, vous pouvez accéder à l'activité pour laquelle vous voulez modifier votre décision de refus en cliquant sur l'**icône** de cette activité**.**

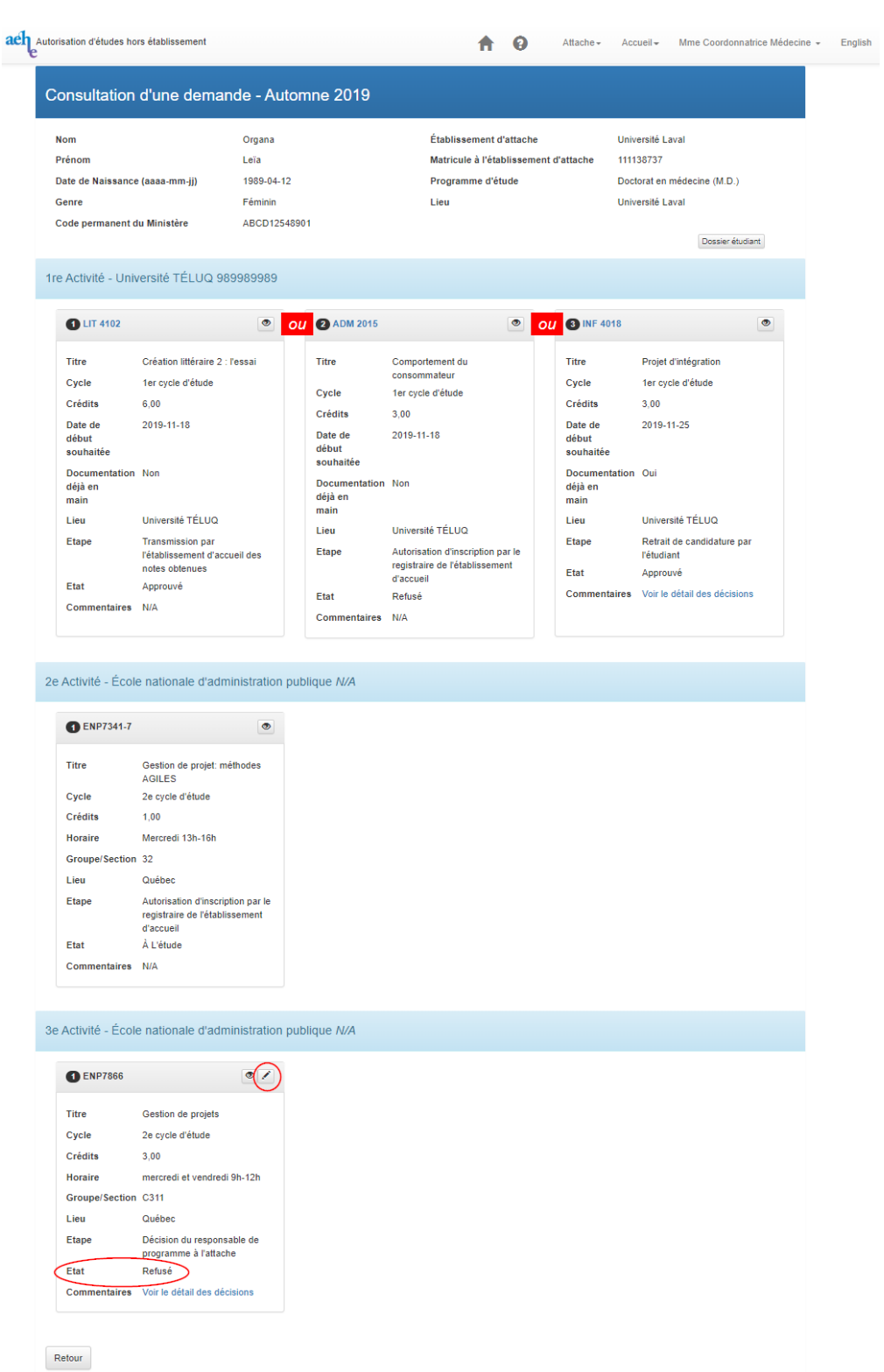

Pour modifier votre décision pour cette activité, il faut cocher la case correspondant à *Accepté***.** Vous pouvez inscrire au besoin, des commentaires dans la case prévue à cet effet.

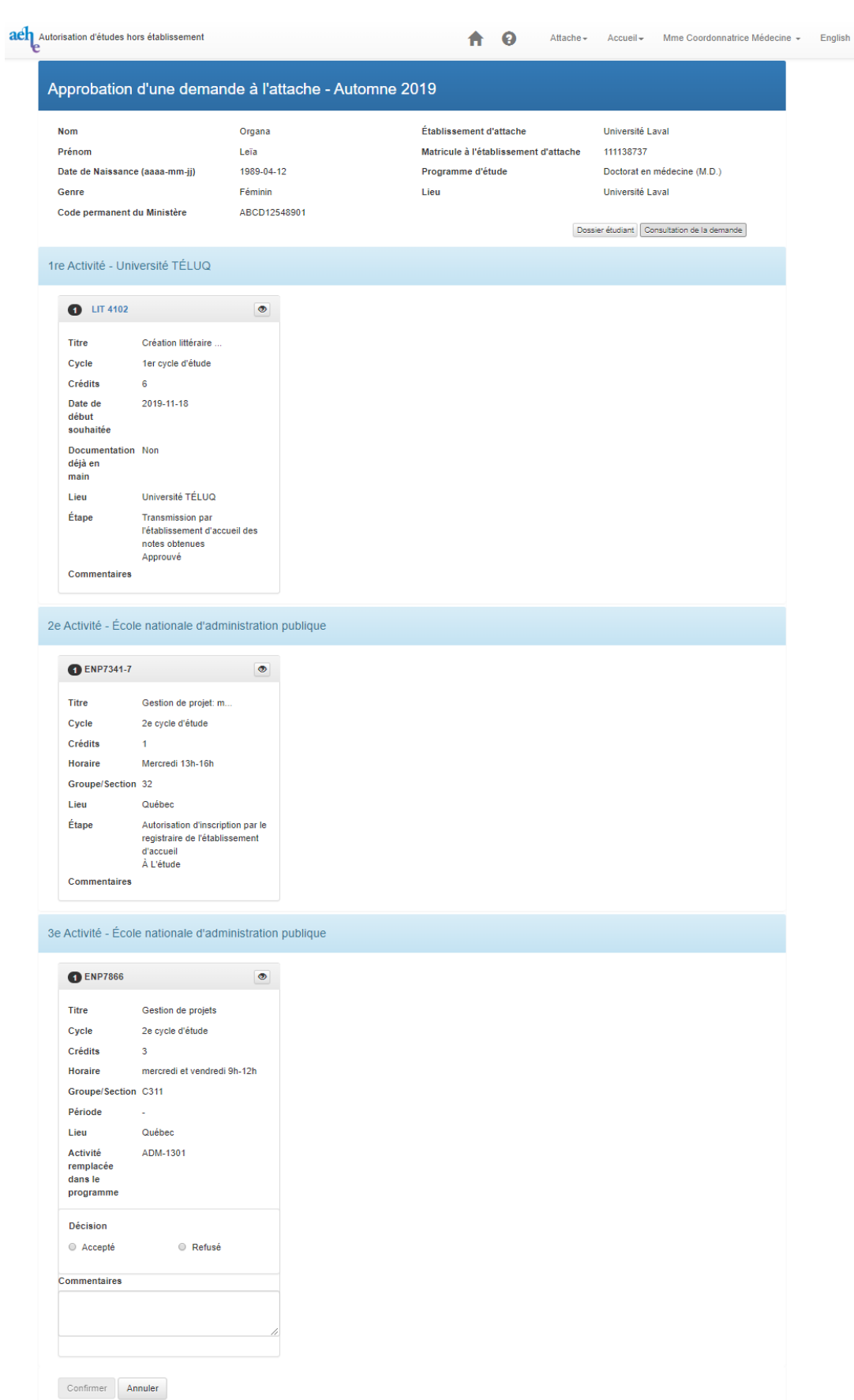

▪ Cliquez sur *Confirmer* pour valider vos décisions, ou *Annuler* pour retourner à la liste des demandes à autoriser.

## <span id="page-22-0"></span>**7. TRAITEMENT DES DEMANDES À L'ACCUEIL**

À titre de responsable académique à l'accueil, vous devez rendre une décision pour chacune des activités dont vous êtes responsable, qui sont demandées par un étudiant dans votre établissement d'accueil.

#### <span id="page-22-1"></span>**7.1 LISTE DES DEMANDES À AUTORISER À L'ACCUEIL**

▪ Cliquez sur *Liste des demandes à autoriser* à l'accueil dans le menu principal pour accéder à la liste des demandes que vous devez traiter. La liste de toutes les demandes en attente s'affiche :

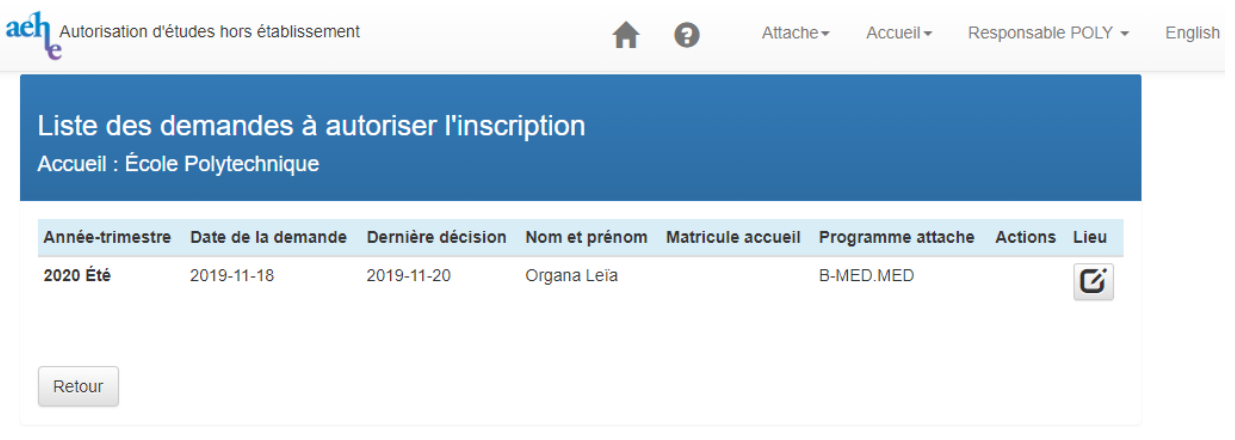

**Note** : Vous pouvez également accéder directement au dossier d'un étudiant pour rendre une décision lorsque vous recevez un courriel du système vous informant que vous avez une demande en attente de traitement, en cliquant sur l'adresse URL qui apparait dans ce courriel.

■ Cliquez sur l'icône <del></del> d'une demande pour rendre vos décisions, ou *Retour* pour retourner au menu principal.

## <span id="page-23-0"></span>**7.1.1 AUTORISATION D'UNE DEMANDE D'INSCRIPTION À L'ACCUEIL**

À partir de la liste des demandes à autoriser, vous accédez à une demande en cliquant sur l'**icône**  de cette demande. Vous avez la possibilité de rendre vos décisions pour les activités que l'étudiant d'un autre établissement désire suivre dans votre université d'accueil.

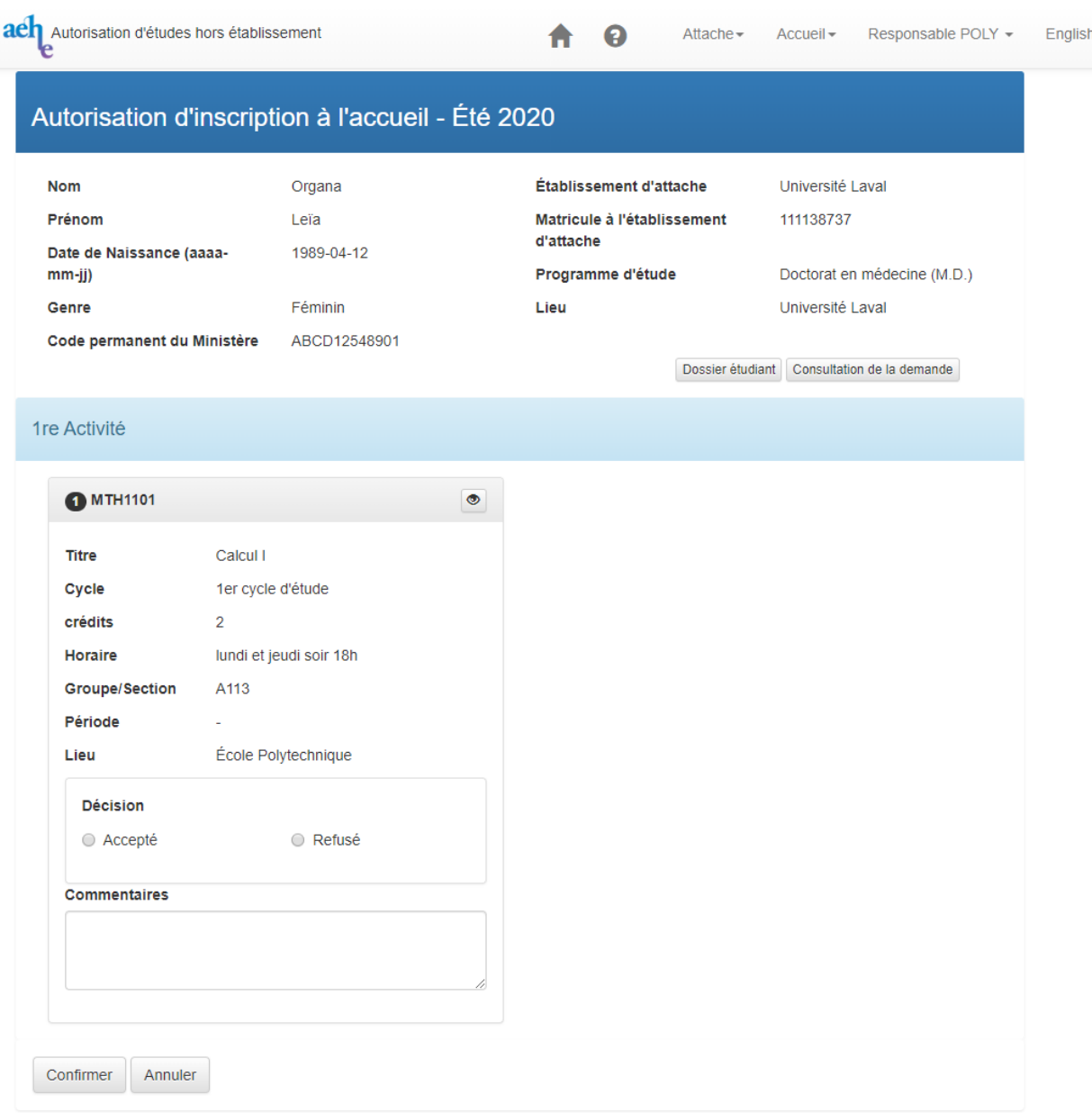

**Note** : à titre de responsable à l'accueil, seules les activités dont vous êtes responsable dans votre établissement apparaissent à l'écran.

Pour chacune de ces activités, vous devez rendre une décision. Pour ce faire, il faut cocher l'une des deux cases prévues correspondant à *Oui* ou *Non***.** Vous pouvez inscrire au besoin, des commentaires dans la case prévue à cet effet.

Il est à noter qu'une demande reste dans la liste des demandes à traiter tant que la décision ne sera pas rendue pour toutes les activités qui lui sont attachées incluant celles de substitution (autres choix).

Dès que vous avez rendu toutes vos décisions relatives aux activités, la demande de l'étudiant est automatiquement retirée de la liste des demandes que vous devez traiter, mais demeure toujours accessible en cliquant dans le menu principal sur *Recherche de dossier étudiant.*

▪ Cliquez sur *Confirmer* pour valider vos décisions, ou *Annuler* pour retourner à la liste des demandes à autoriser.

#### <span id="page-24-0"></span>**7.2 RECHERCHE D'UN DOSSIER ÉTUDIANT À L'ACCUEIL**

#### <span id="page-24-1"></span>**7.2.1 RECHERCHE D'UN DOSSIER ÉTUDIANT À L'ACCUEIL**

▪ Cliquez sur *Recherche d'un dossier étudiant* à l'accueil dans le menu principal pour rechercher le dossier d'un étudiant.

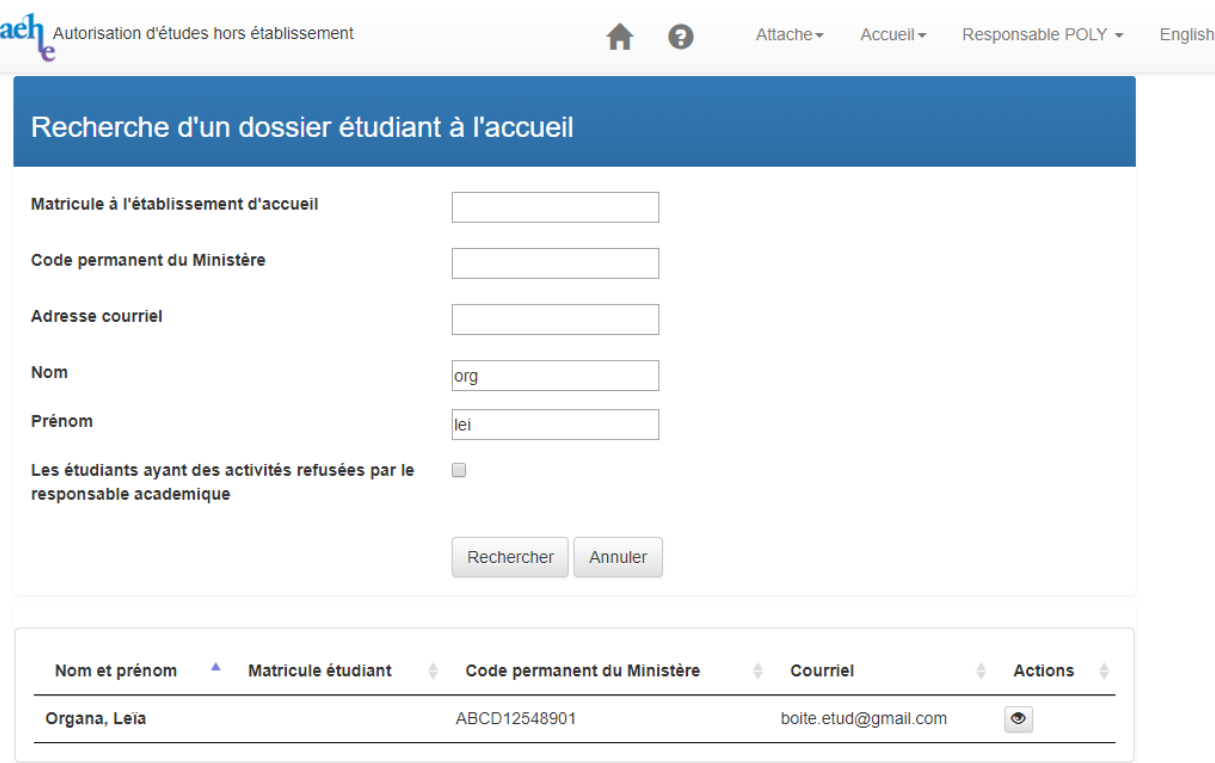

Lors de la recherche d'un dossier étudiant pour consulter ses demandes, vous avez la possibilité de faire cette recherche en entrant son matricule, son code permanent du Ministère, son adresse de courriel, son nom ou son prénom. Vous pouvez également rechercher la liste des étudiants ayant des activités que vous auriez refusées en cochant la case prévue à cet effet.

▪ Cliquez sur *Rechercher* pour lancer la recherche selon les critères que vous avez entrés, ou *Annuler* pour retourner à l'écran du menu principal.

Le résultat de votre recherche s'affiche en bas de l'écran. Pour un étudiant trouvé, l'**icône**  vous permet de consulter son dossier détaillé.

## <span id="page-26-0"></span>**7.2.2 CONSULTATION DU DOSSIER DÉTAILLÉ D'UN ÉTUDIANT À L'ACCUEIL**

▪ Cliquez sur **l'icône** pour consulter le dossier détaillé de l'étudiant trouvé.

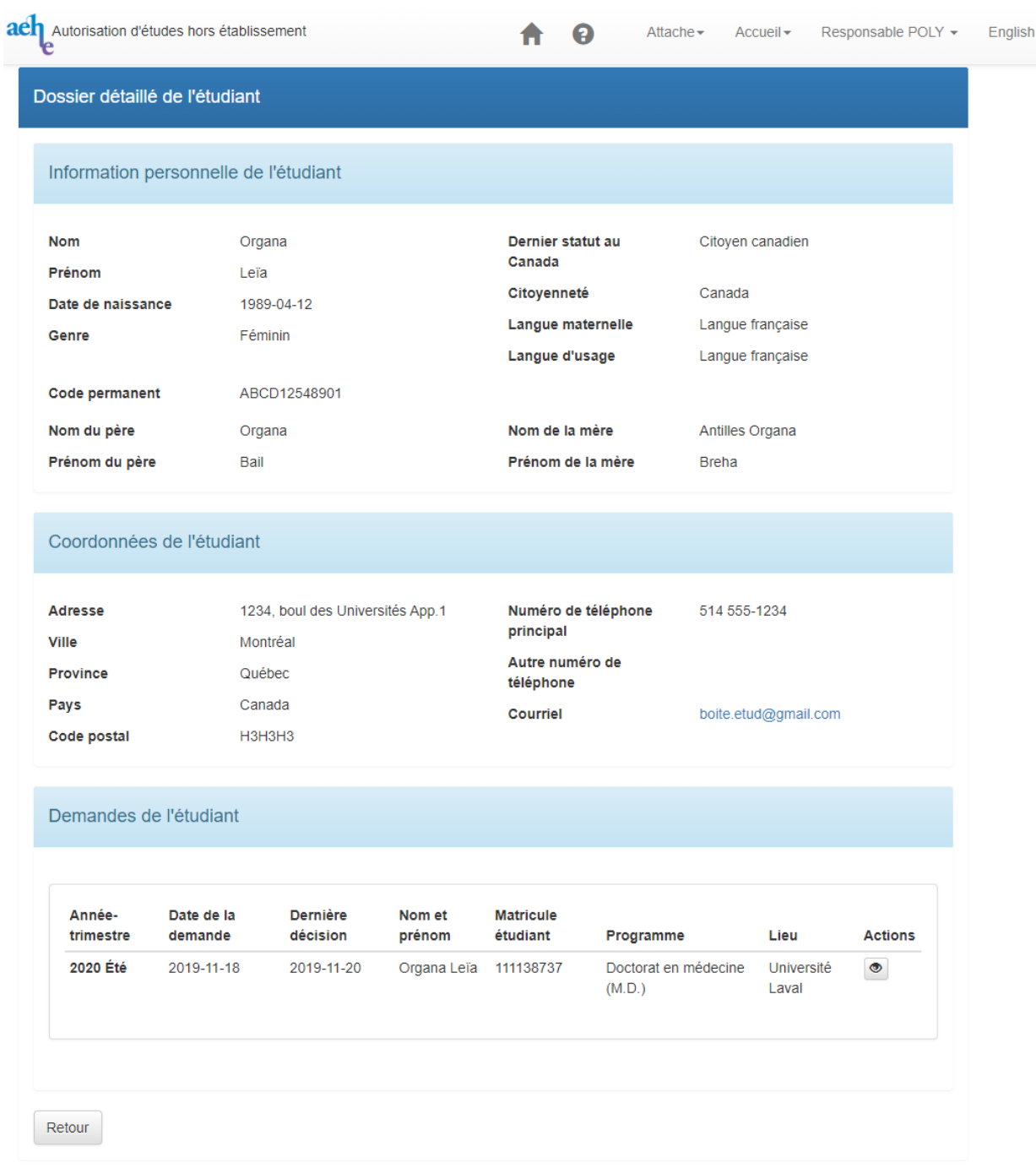

Dans le dossier détaillé de l'étudiant, vous avez accès à ses informations personnelles, ses coordonnées et la liste de toutes ses demandes ayant des activités formulées dans votre établissement d'accueil.

▪ Cliquez sur l'**icône** pour consulter une demande de l'étudiant, ou *Retour* pour retourner à l'écran *Recherche d'un dossier étudiant à l'accueil* et faire une nouvelle recherche.

#### <span id="page-27-0"></span>**7.2.3 CONSULTATION D'UNE DEMANDE D'ÉTUDIANT À L'ACCUEIL**

À partir du dossier détaillé de l'étudiant trouvé, vous avez la possibilité de consulter chacune de ses demandes qui ont des activités formulées dans votre établissement d'accueil et les visionner en cliquant sur l'icône **d**'une demande.

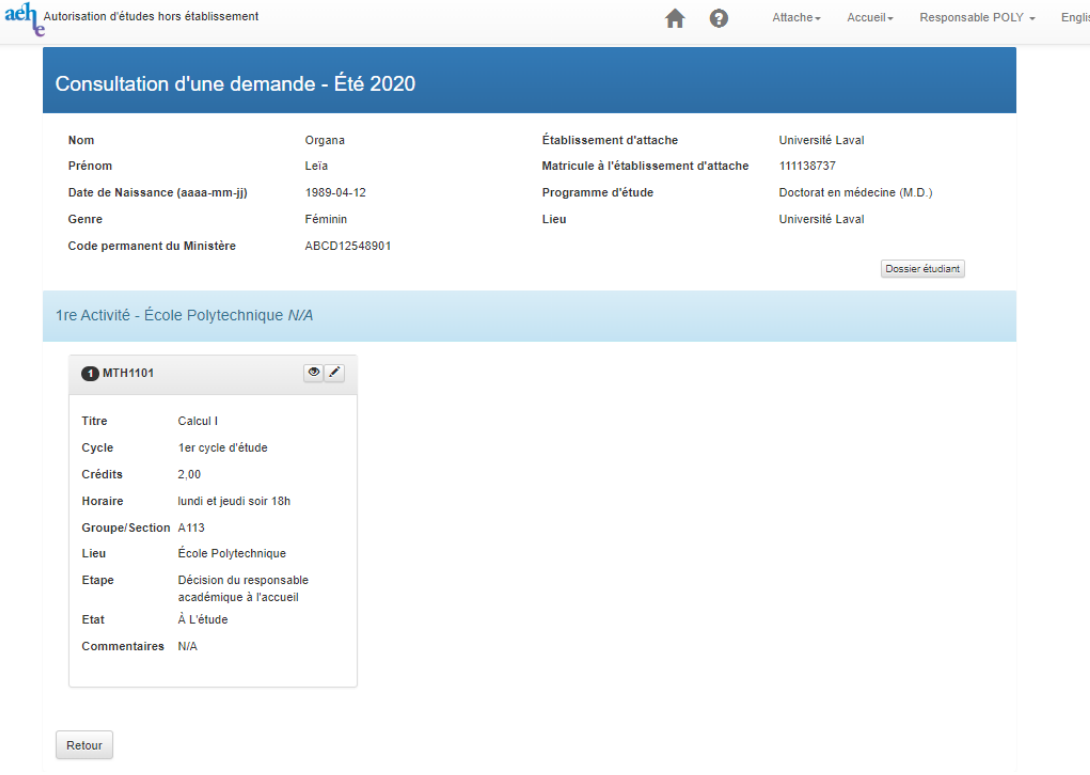

**Note** : seules les activités demandées dans votre établissement d'accueil sont affichées.

Les activités de votre établissement attachées à cette demande sont affichées avec leur état d'approbation (à l'étude, approuvé, refusé) et l'étape à laquelle l'approbation est rendue (décision du responsable à l'attache, décision du registraire à l'attache, décision du responsable à l'accueil, décisions du registraire à l'accueil).

Pour une activité dont la demande d'annulation est approuvée, l'état de cette activité indique si l'annulation est avec ou sans remboursement.

■ Cliquez sur l'**icône** ◎ d'une activité pour consulter le suivi détaillé de cette activité, ou sur *Retour* pour retourner au dossier détaillé de l'étudiant.

**Note** : L'icône crayon n'est présente que pour les activités qui requièrent votre décision, ou une modification de refus rendue antérieurement.

#### <span id="page-28-0"></span>7.2.4 Consultation d'une activité à l'accueil

Lorsque vous accédez à une demande de l'étudiant qui a des activités formulées dans votre établissement d'accueil, l'**icône** vous permet de consulter chacune de ces activités. En

cliquant sur l'**icône** d'une activité, l'écran suivant s'affiche :

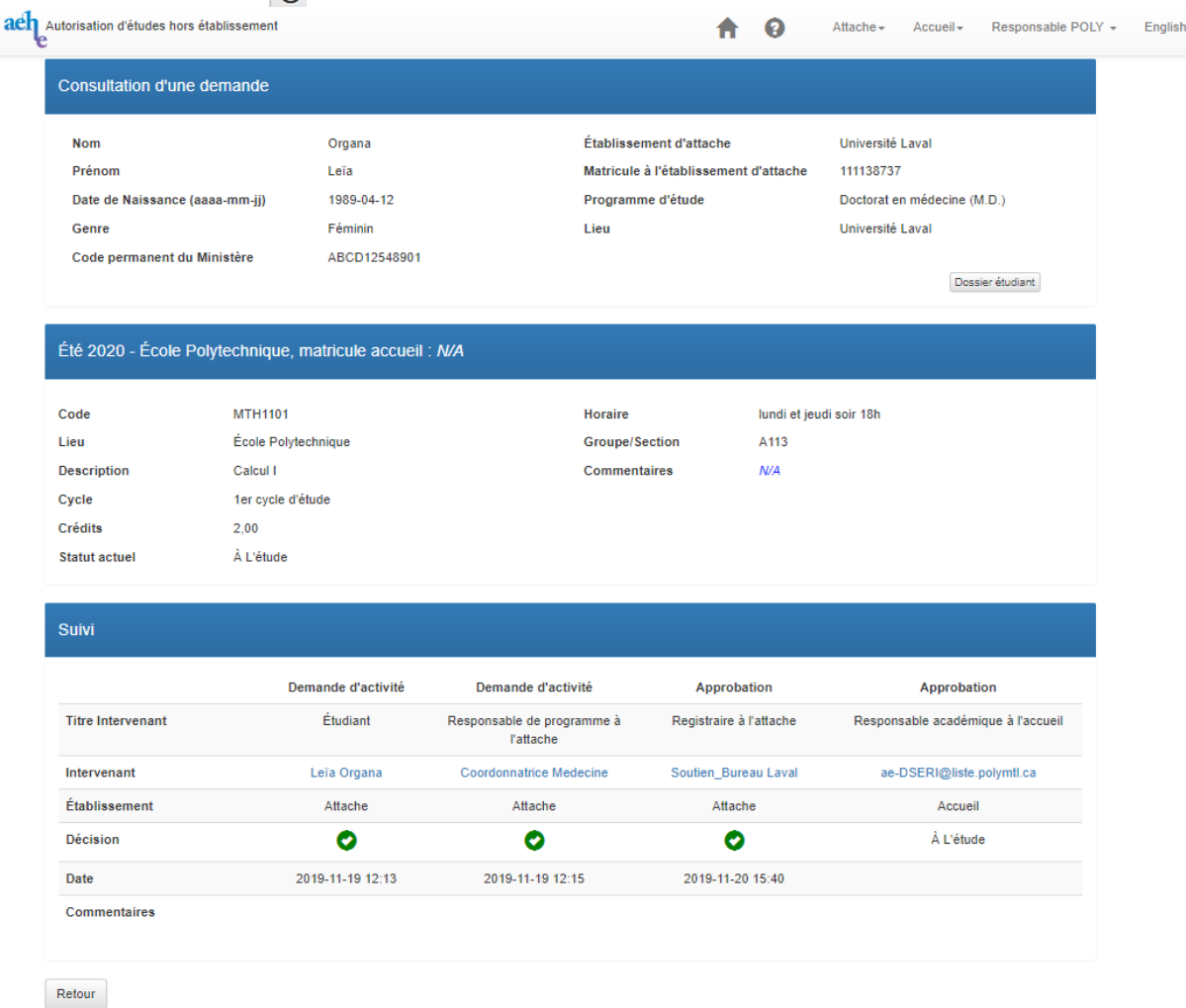

Pour chaque activité, le suivi indique la date de la formulation de la demande par l'étudiant ainsi que la dernière décision de chacun des intervenants impliqués dans le traitement de la demande : responsable à l'attache, registraire à l'attache, responsable à l'accueil, registraire à l'accueil.

Pour chacune des décisions, on retrouve la date à laquelle elle a été prise et le nom de l'intervenant qui l'a prise. Vous avez la possibilité d'envoyer un message par courriel à cet intervenant en cliquant sur son nom.

Les commentaires formulés par chacun des intervenants, y compris celui de l'étudiant, apparaissent dans la case prévue à cet effet.

▪ Cliquez sur *Retour* pour retourner à l'écran consultation d'une demande*.*

## <span id="page-29-0"></span>**7.2.5 MODIFICATION DE DÉCISION À L'ACCUEIL (POUR LES ACTIVITÉS REFUSÉES UNIQUEMENT)**

En tant que responsable académique à l'accueil, vous ne pouvez modifier vos décisions que pour les activités que vous aviez refusées auparavant.

Lorsque vous accédez à une demande, vous pouvez accéder à l'activité pour laquelle vous voulez modifier votre décision de refus, en cliquant sur l'**icône**  de cette activité.

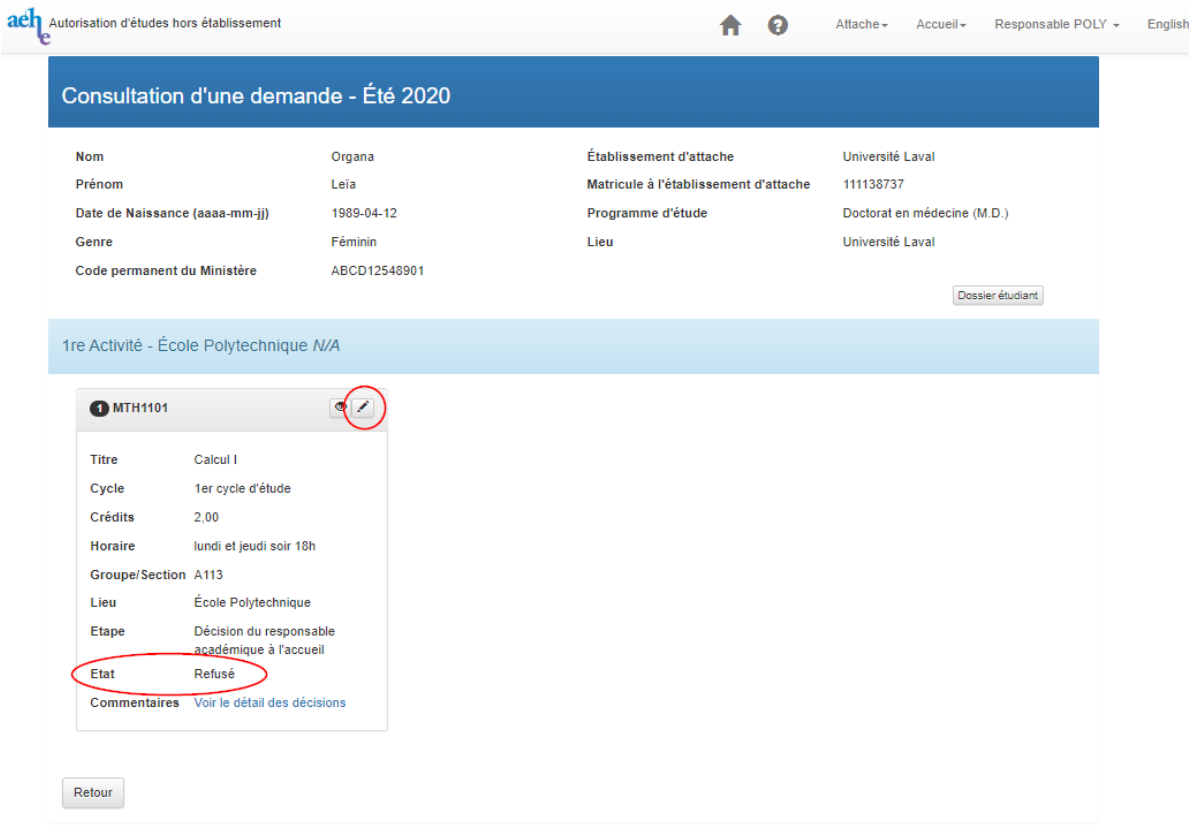

Pour chaque activité dont vous voulez modifier votre décision, vous devez cocher l'une des deux cases correspondant à *Accepté* ou *Refusé***.** Pour chacune de ces activités, vous pouvez inscrire au besoin, des commentaires dans la case prévue à cet effet.

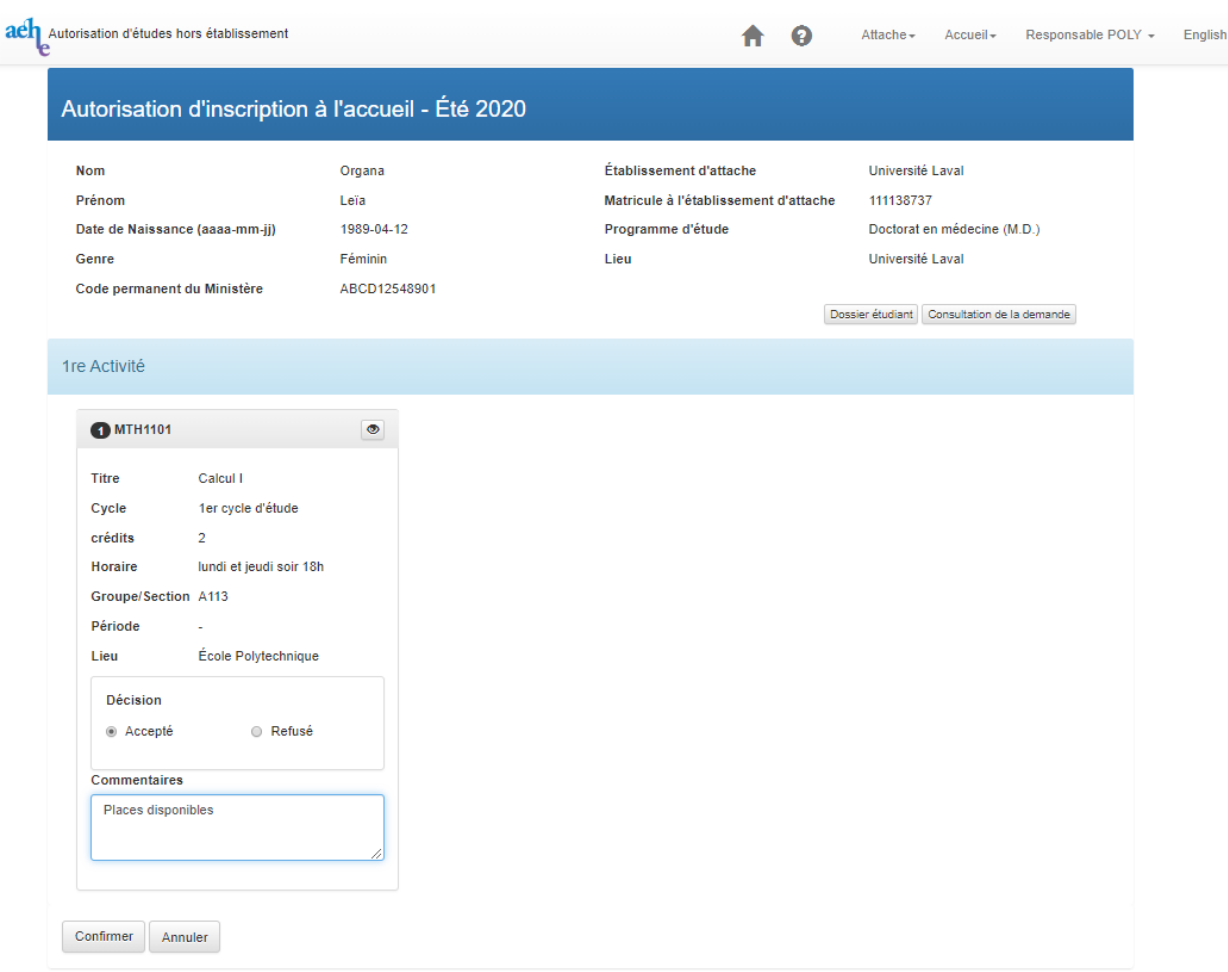

• Cliquez sur *Confirmer* pour valider vos décisions ou *Annuler* pour retourner à l'écran autorisation d'inscription à l'accueil.

## <span id="page-30-0"></span>**8. INFORMATION SUPPLÉMENTAIRE**

Pour toute demande de renseignement, problème d'ordre technologique ou fonctionnel, veuillez contacter le Bureau du registraire de votre établissement d'attache. Pour ce faire, vous devez cliquer sur le bouton « *Contactez-nous* » qui se trouve en bas de tous les écrans.

L'icone permet également d'accéder à **Contactez-nous**.